# 第3章 工事請負関係の申請 (定期申請)

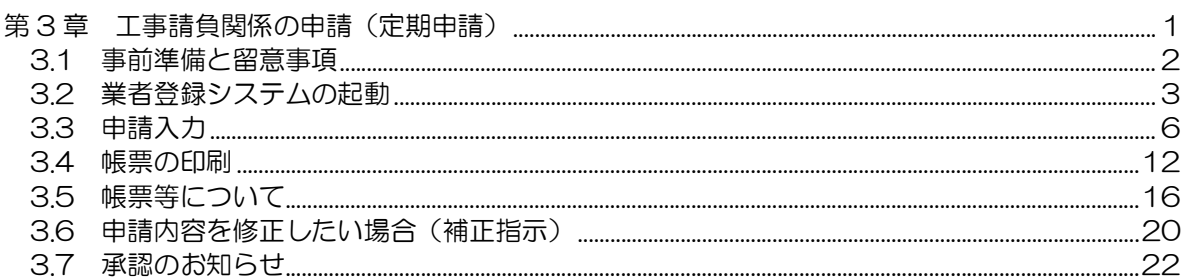

### 3.1 事前準備と留意事項

このマニュアルは、大阪市の工事請負入札参加資格の申請を、インターネットを利用して行うため のものです。

○事前に準備しておくもの

▶ 申請用のID·パスワード(システムにて申請·取得) 新規の方は〔第2章 業者登録システムをご利用になる前に、

2. 3新規申請の場合(仮ID·パスワードの申請)〕を参照してください。

- ▶ パソコン(大阪市雷子調達トップページの動作環境と設定のとおり)
- ▶ プリンタ (A4 用紙を印刷できるもの。)
- インターネットの接続環境(ADSL などの常時接続環境を推奨します。)

○留意事項

- 新規申請の方は、インターネットの申請を行った場合でも必ず帳票等を出力し、添付書類 を添えて提出書類受付期間内に簡易書留で郵送、若しくは契約管財局契約部に設置の受付 箱に投函してください。インターネット上での申請が完了しても提出書類受付期間内に書 類の提出がない場合は、申請を受け付けることができません。なお、継続業者の方は、書 類の提出は必要ありません。
- 操作方法でわからない点がある場合にはヘルプデスク (TEL 06-6945-4003)へお問 い合わせください。資格審査に関するお問い合わせについては大阪市契約管財局契約部契 約課工事契約グループ(TEL 06-6484-7424・7893)へお問い合わせください。お 問い合わせになる前に「入札参加資格審査申請要領」「業者登録システム操作マニュアル」 をご覧ください。
- 行政書士にⅠD・パスワードを渡して入札参加資格申請を依頼した場合には、入札参加資 格承認後に必ずパスワードの変更を行ってください。
- 入力する文字については、JIS第 2 水準までの文字で入力をお願いします。
- 申請内容に変更があった場合には速やかに大阪市に連絡してください。
- 合併、分割、事業譲渡、法人化等があった場合は、大阪府で手続きを行っていただく必要 がありますので、大阪府へお問い合わせください。

## 3.2 業者登録システムの起動

大阪市電子調達システムのシステムメニューは、下記 URL にアクセスすることで表示できます。

URL: http://www.keiyaku.city.osaka.lg.jp/

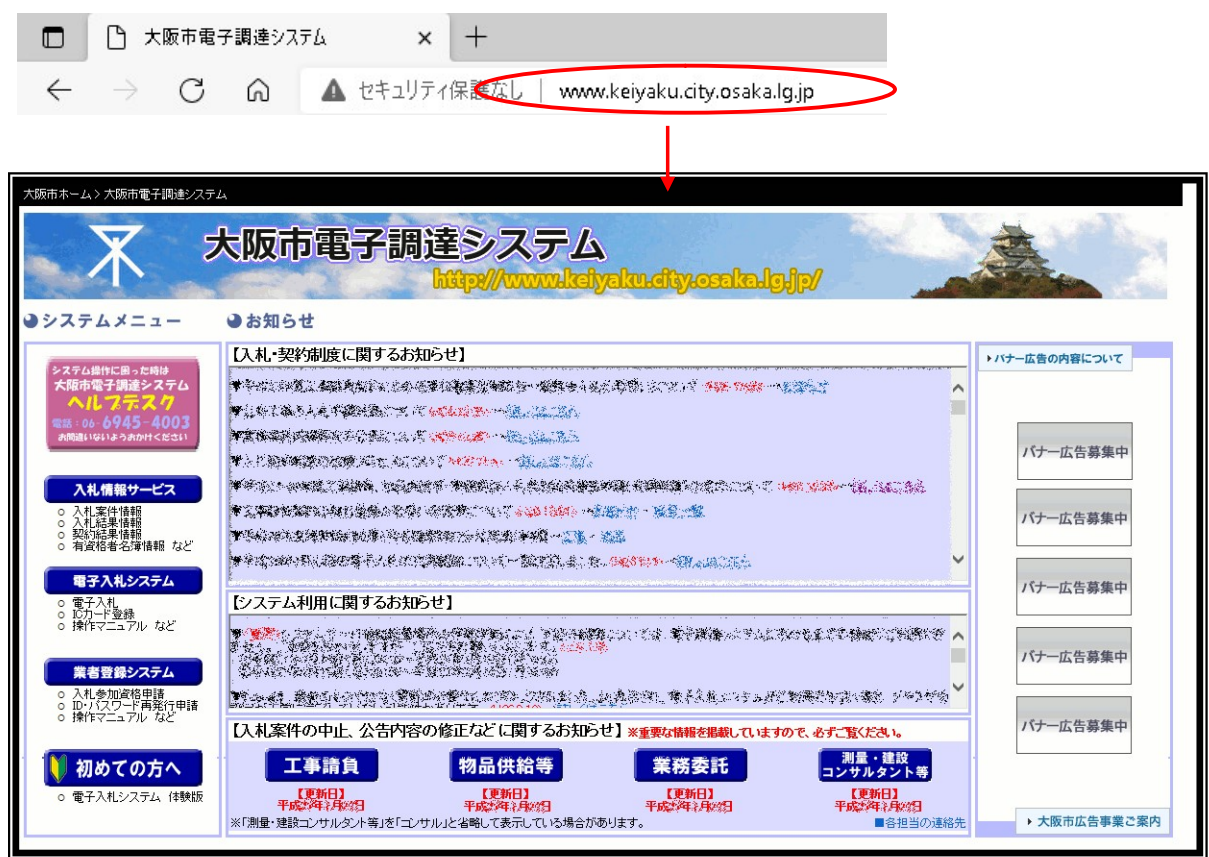

「大阪市電子調達システム」で検索することでもアクセスできます。

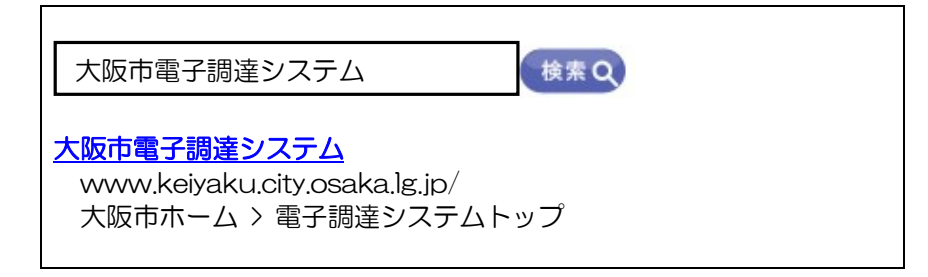

第 3 章 工事請負関係(定期申請)

32 業者登録システムの起動

(1)大阪市電子調達システムのシステムメニューより、『業者登録システム』ボタンをクリックします。

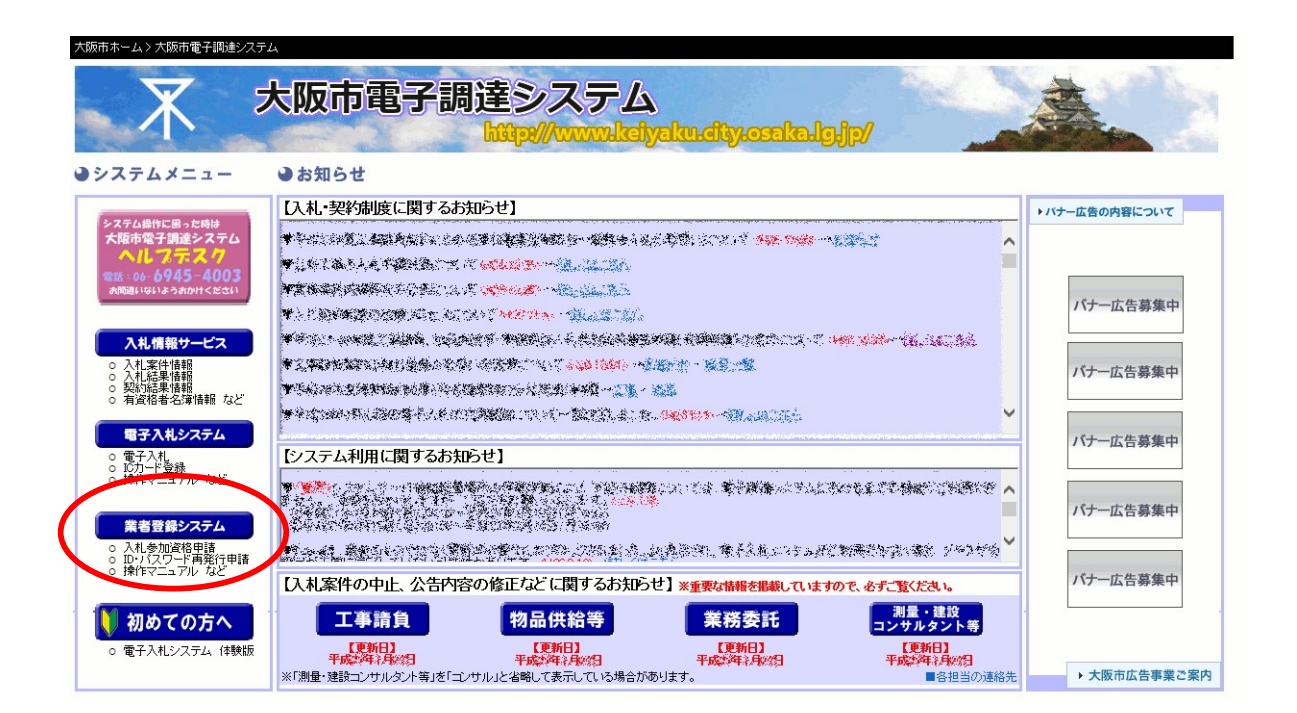

(2)「業者登録システムをご利用になる前に」が表示されます。『業者登録システム』ボタンをク リックします。

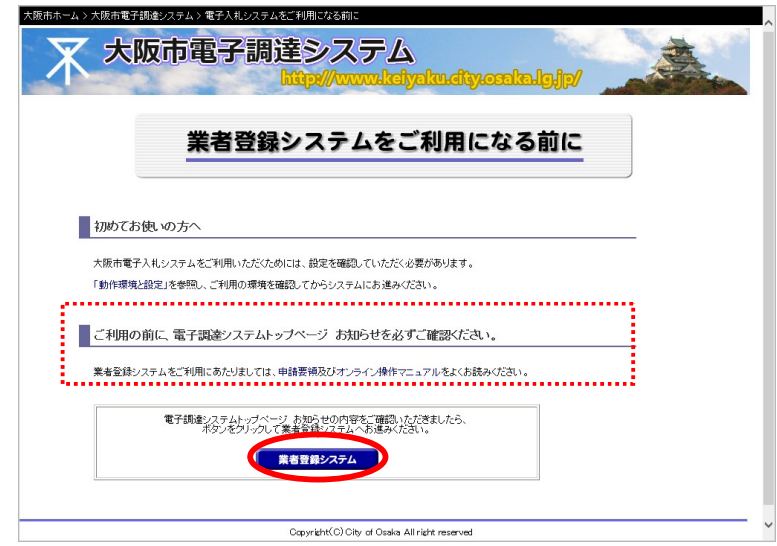

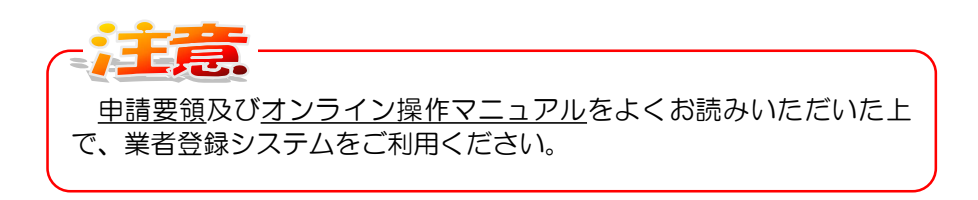

(3)業者登録システム ログイン画面が表示されます。

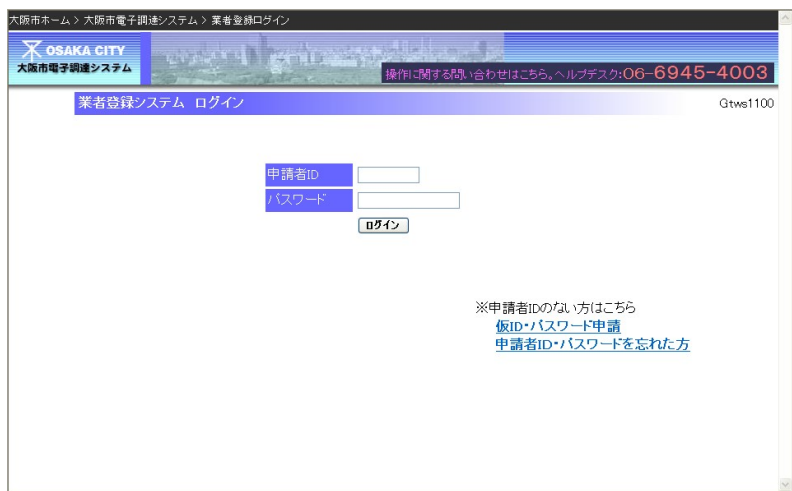

3.3 申請入力

### 3.3 申請入力

工事請負業者の新規申請・継続申請を行います。

(1)ログイン画面より、[申請者ID][パスワード]を入力し、『ログイン』ボタンをクリックします。

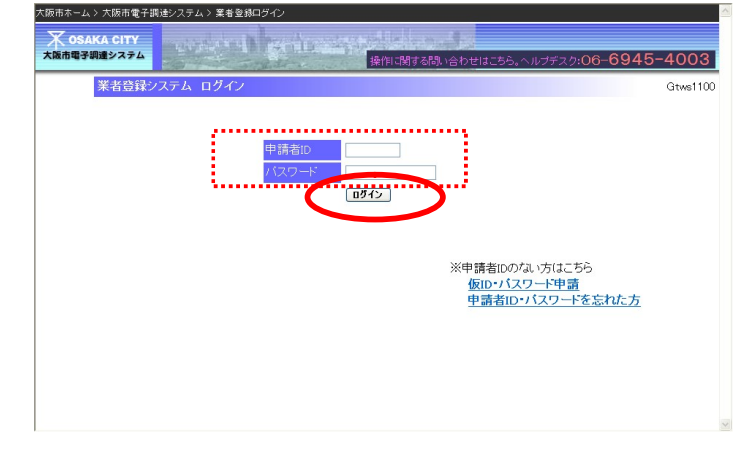

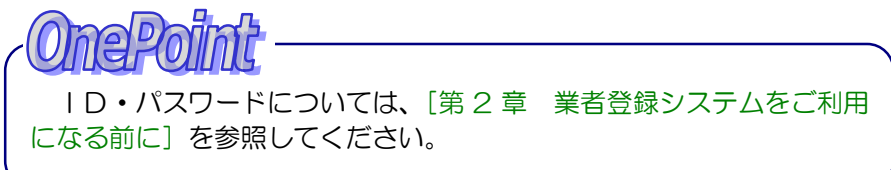

ID・パスワードは全て半角で入力してください。 パスワードの入力についてエラーメッセージ等が表示される場合は、 メモ帳を起動してパスワードを入力し、文字を確認(アルファベットの 大文字小文字等)してから文字のコピー/貼付けを行ってみてくださ い。

![](_page_5_Picture_8.jpeg)

![](_page_5_Picture_9.jpeg)

Æ

(2)入札参加申請メニューが表示されます。定期受付のリンク『工事請負の申請』をクリックします。

![](_page_6_Picture_27.jpeg)

# 【継続申請の場合】

![](_page_6_Picture_28.jpeg)

(3)工事請負関係の申請入力画面が表示されます。

 新規申請の方は各項目に入力・設定し、「進む」ボタンをクリックします。 継続申請の方は表示内容を確認し、誓約への同意をチェックのうえ「進む」ボタンを クリックします。

![](_page_7_Picture_48.jpeg)

進む

![](_page_8_Figure_2.jpeg)

- 明泉

大阪府への申請がまだの方は、業者番号を空欄にし、「府に申請予定」 にチェックを入れて進んでください。大阪府への申請を行った後、再度 ログインし、大阪府の業者番号を入力してください。

![](_page_8_Picture_5.jpeg)

「入札等の連絡先」の電話番号は、契約の窓口となる営業所の電話番 号を入力してください。

**OnePoint** 

今回の申請で入力いただく情報は、申請者の確認のために利用しま す。大阪市の「入札参加有資格者名簿」に掲載される情報や、大阪市が契 約事務に利用する情報ではありません。(承認後は大阪府へ登録された 情報に置き換わります。)

継続申請の方で表示内容が誤っている場合は、大阪府へ変更申請を 行ってください。

![](_page_8_Picture_11.jpeg)

今回の申請で本店・支店とも大阪府外の入力をされた場合、大阪府で は本店・支店のいずれかが大阪府内の登録でないと承認されません。 大阪市の承認日時点で大阪府に登録が無いと、大阪市に承認されませ んのでご注意ください。

**Oner** 

10

(4) 申請入力内容の確認画面が表示されます。内容を確認し、画面下方の『申請』ボタンをクリック します。

![](_page_9_Picture_71.jpeg)

![](_page_9_Picture_72.jpeg)

入力画面に戻ることは出来ません。 内容をよくご確認の上、『申請』ボ

タンをクリックしてください。

内容を修正したい場合は『戻る』ボタンをクリックし、一つ前の画面 へ戻って修正を行ってください。

- 3.3 申請入力
- (5) 申請入力の結果(完了)画面が表示されます。申請書到達番号を保管したうえで、新規申請の方 は引き続き『帳票印刷へ』ボタンをクリックし、各種申請書類の印刷を行います。継続申請の方 は書類の送付は不要です。

大阪府の申請がお済みでない方は、引き続き別画面に表示される「大阪府電子調達(電子入札) システム」に進み、次に大阪府の「工事請負関係競争入札参加資格申請(定期受付)」を行ってく ださい。

大阪府の申請を終えられた方は、これで申請は完了です。

【新規の場合】

![](_page_10_Picture_6.jpeg)

# 3.4 帳票の印刷

# 3.4 帳票の印刷

(1)大阪市営業所所在地等報告書入力画面が表示されます。「(注意事項)」と「(お願い)」を確認の上、 必要項目を入力し、「印刷」ボタンを押下してください。

![](_page_11_Picture_39.jpeg)

![](_page_12_Picture_25.jpeg)

(2)各帳票の印刷イメージが画面に表示されますので、印刷を実行してください。

![](_page_13_Picture_31.jpeg)

申請内容の確認について 申請入力が完了した後に、入札参加申請メニューから申請内容を確認 する画面が表示できます。

(3)申請後は、入札参加申請メニューに「審査中です。申請内容の確認と帳票の再出力ができます。」 のメッセージが表示されます。

※継続申請の場合は、「審査中です。申請内容の確認ができます。」のメッセージが表示されます。

![](_page_14_Picture_48.jpeg)

申請内容を修正したい場合(新規申請) 新規申請の方で、申請入力が完了した後申請期間中に、申請内容を修 正したい場合は、大阪市契約管財局契約部契約課工事契約グループ (06-6484-7424・7893)までご連絡ください。修正可能な状態

にします([3.6 申請内容を修正したい場合(補正指示)] 参照)。

処理(システム利用)を終了する場合、画面右上の『閉じる[×]』ボ タンをクリックします。

# 3.5 帳票等について

# 3.5 帳票等について

帳票は、入力した項目について印字され、出力されます。内容についてご確認していただき、押印 してください。

【大阪市営業所所在地等報告書】

![](_page_15_Picture_41.jpeg)

# 3.5 帳票等について

### 【大阪市使用印鑑届】

æ

工事請負 TXX00000

#### 大阪市使用印鑑届

![](_page_16_Picture_33.jpeg)

![](_page_17_Picture_48.jpeg)

#### 工事請負 **CARDINALS**

#### 年度

#### 大阪市提出書類確認表

![](_page_17_Picture_49.jpeg)

ーー<br>※「必要有無」欄で「〇」となっている帳票・書類を送付(簡易書留郵便もしくは信書が扱え、送付履歴のわかるもので送付)ま<br>たは、契約管財局契約部に設置の受付箱に投函してください。  $\mathbf{r}$ 

![](_page_17_Picture_50.jpeg)

電話番号 06-0000-0000

FAX 番 号 06-0000-0000

※提出書類は控えを取っておいてください。

【宛名ラベル】

各種帳票と添付書類を送付していただくための宛名ラベルです。封筒に貼付して送付(簡易書留郵 便もしくは信書が扱え、送付履歴のわかるもので送付)または、契約管財局契約部に設置の受付箱に 投函してください。

なお、添付書類の送付はデータ入力後 7 日以内に送付してください。最終期限については申請要領 でご確認ください。期限を過ぎますと申請を受付けることができませんのでご注意ください。

宛名

※提出書類は控えを取っておいてください。

※入札参加資格審査資料は必ずこの宛名部分を貼付した封筒に入れ、送付 (簡易書留郵便もしくは信書が扱え、送付履歴のわかるもので送付) また

は、契約管財局契約部に設置の受付箱に投函してください。

全ての提出書類は、送付の前に必ず控えを取っておいてください。

現在、大阪市の入札参加有資格者の方は、書類提出は不要です。 (電子申請のみで申請が完了します。)

3.6 申請内容を修正したい場合(補正指示)

### 3.6 申請内容を修正したい場合(補正指示)

申請入力が完了した後は、申請内容の修正を行うことができません。

ただし、新規申請の方で、申請内容について本市で審査をした結果、補正を求める場合には大阪市 から補正の指示が書類作成者宛にメールで通知がありますので、指示に従って申請内容の修正を行っ てください。

継続申請の方は、申請内容の修正は不要です。大阪府へ変更申請を行ってください。

大阪市より補正指示を受けた場合、入札参加申請メニューで補正を受けた旨のメッセージを確認す ることができます。

(1)入札参加申請メニューより、「・工事請負の申請 補正があります」のリンクをクリックします。

![](_page_19_Picture_53.jpeg)

(2)補正連絡画面が表示されます。内容を確認し、『補正』ボタンをクリックします。

![](_page_19_Picture_54.jpeg)

(3)申請入力画面が表示されます。該当項目を修正し、申請処理を行います。以降は通常の申請時の 操作手順を参照してください。

![](_page_20_Picture_64.jpeg)

nePoimt 申請画面の入力や書類の印刷の手順については、[3.3 申請入力] [3.4 帳票の印刷]を参照してください。

![](_page_20_Picture_5.jpeg)

補正項目以外は修正できません。

![](_page_20_Picture_8.jpeg)

### 3.7 承認のお知らせ

### 3.7 承認のお知らせ

承認日になると、承認のお知らせがメールで送信されます。新規申請の方の承認のお知らせには「承 認番号」が記載されています。メールの配信先は入札等の連絡先メールアドレスになります。(入札 等の連絡先メールアドレスは、大阪府に登録している入札の窓口となるメールアドレスが設定されま す。)

なお、承認日には入札情報サービスで承認種目等を確認することができます。

![](_page_21_Figure_5.jpeg)

大阪市への申請を行った時点で大阪府の競争入札参加資格者名簿に 登録されていても、大阪市の承認日に登録されていない場合は、大阪市 の承認は受けられませんので、ご注意ください。